## **PAN ASIA BANK**

**INTERNET BANKING REGISTRATION FOR EXISTING CUSTOMERS**

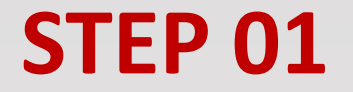

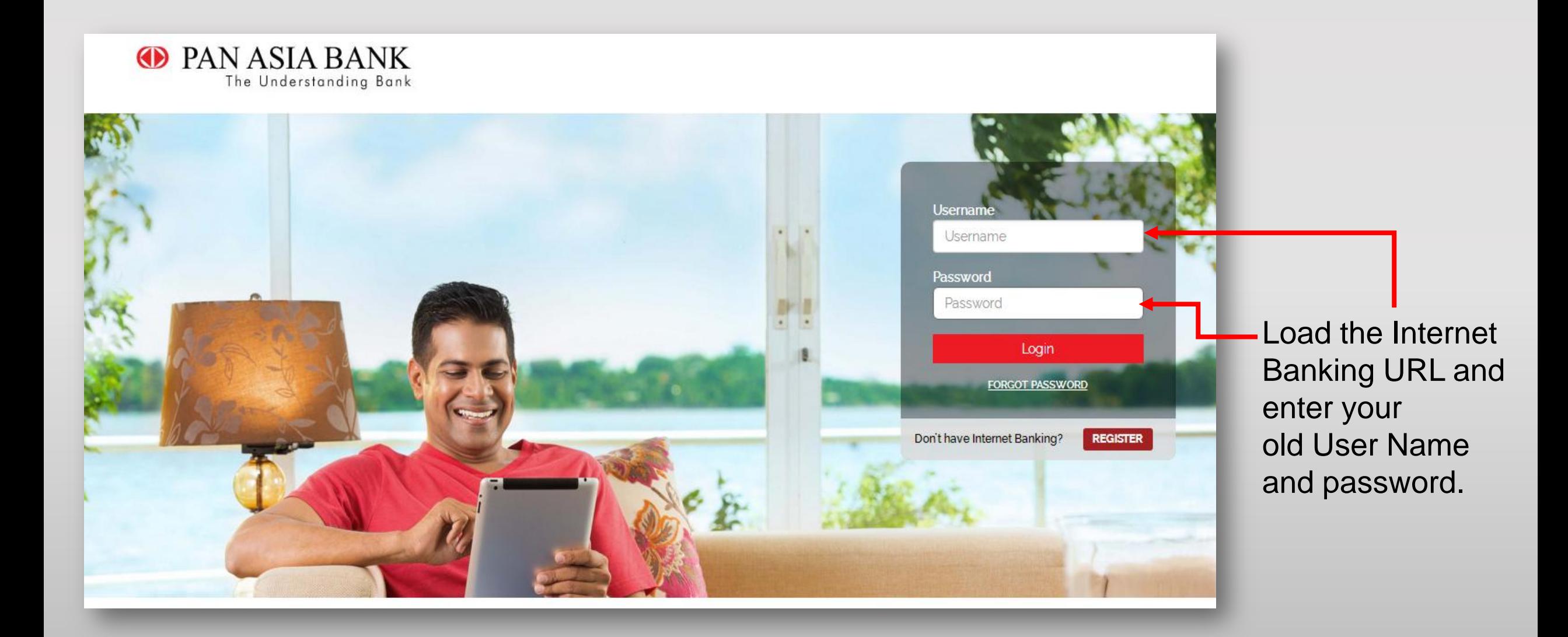

The following screen will display. Click on the "Click Here" link to proceed.

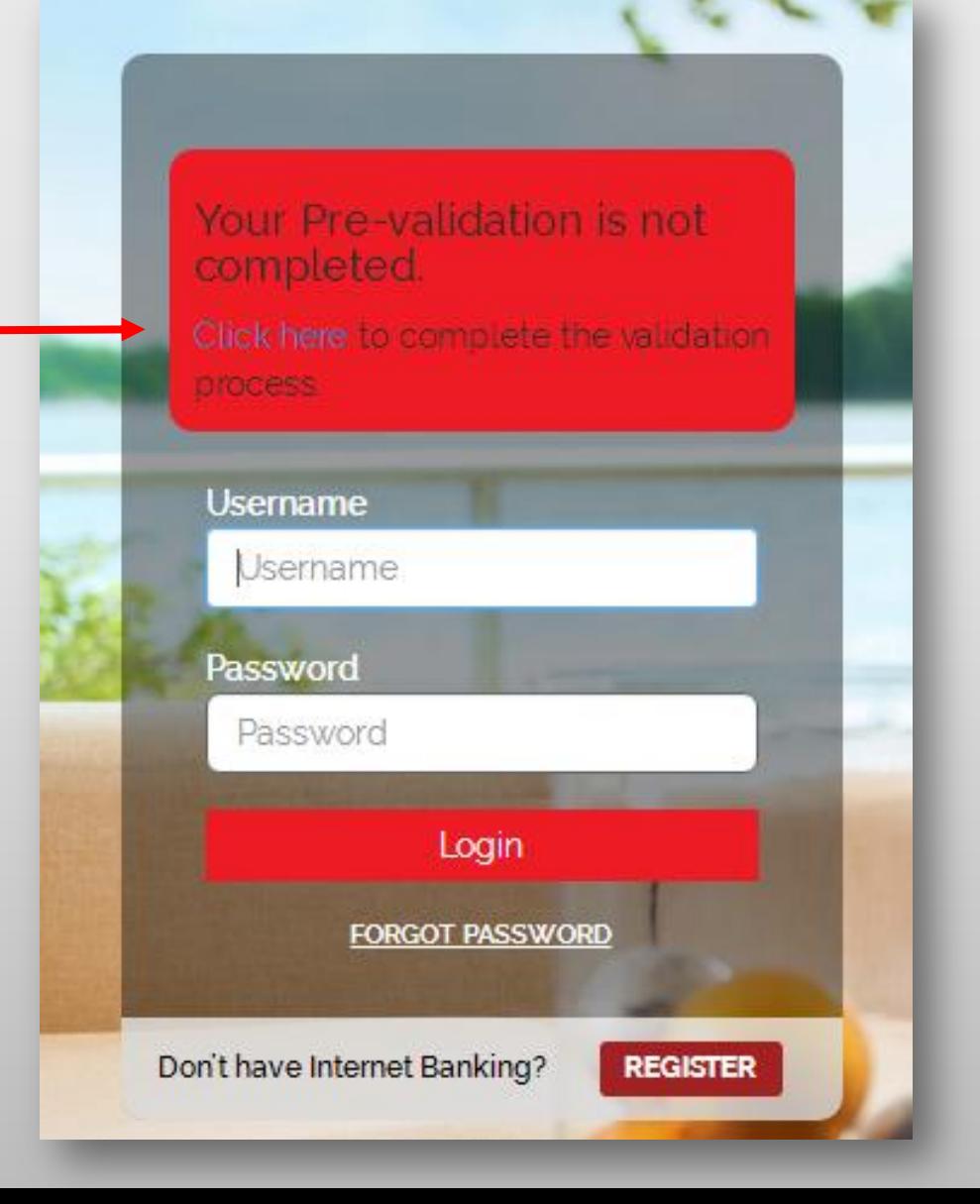

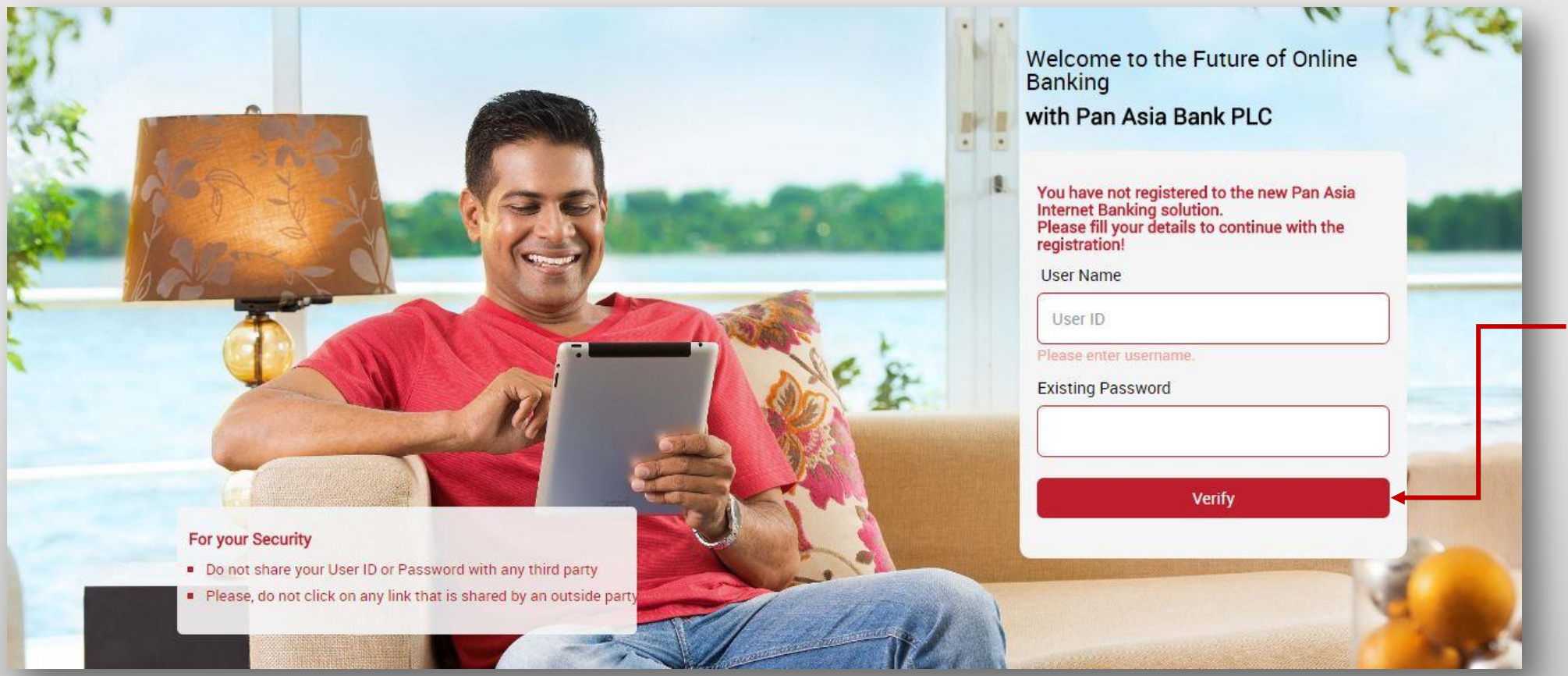

Please re-enter your old User Name and password and click on "Verify" to verify your details.

#### **For your Security**

- Do not share your User ID or Password with any third party
- Please, do not click on any link that is shared by an outside party.

#### You have not yet registered to New<br>Internet Banking Solution.<br>Please enter below details to continue with registration!

**User Name** 

**DAVID** 

**Existing Password** 

........

Mobile No

+94774817624

Email

SHEVI.WEERASINGHE@GMAIL.COM

#### Confirm

About Us | Contact Us

On the following screen, please check if the details (mobile number & email address) that display are correct.

If they are incorrect, you will need to visit your nearest Pan Asia Branch and update your details. If your details are correct, click on the **'Confirm'** button.

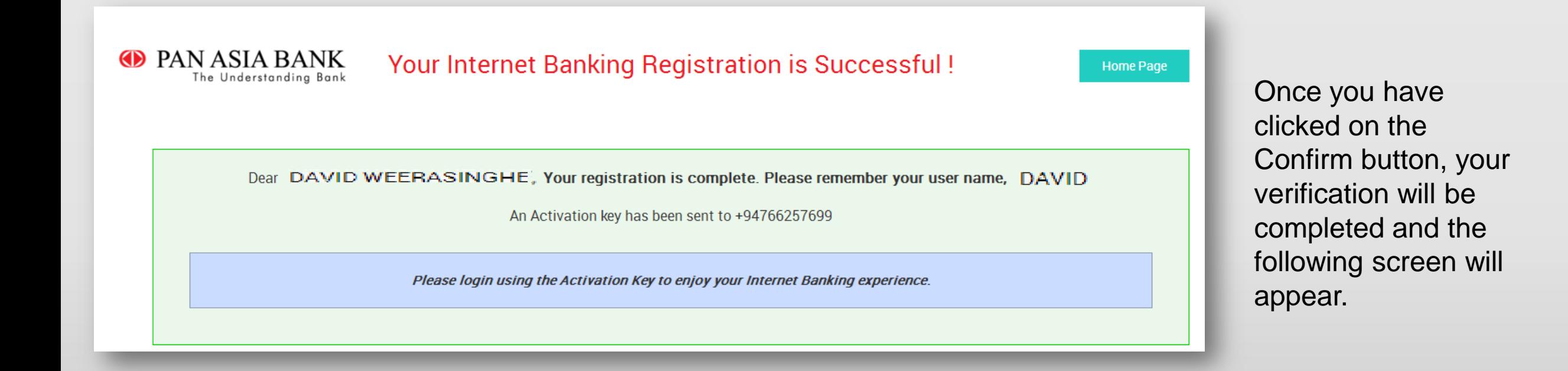

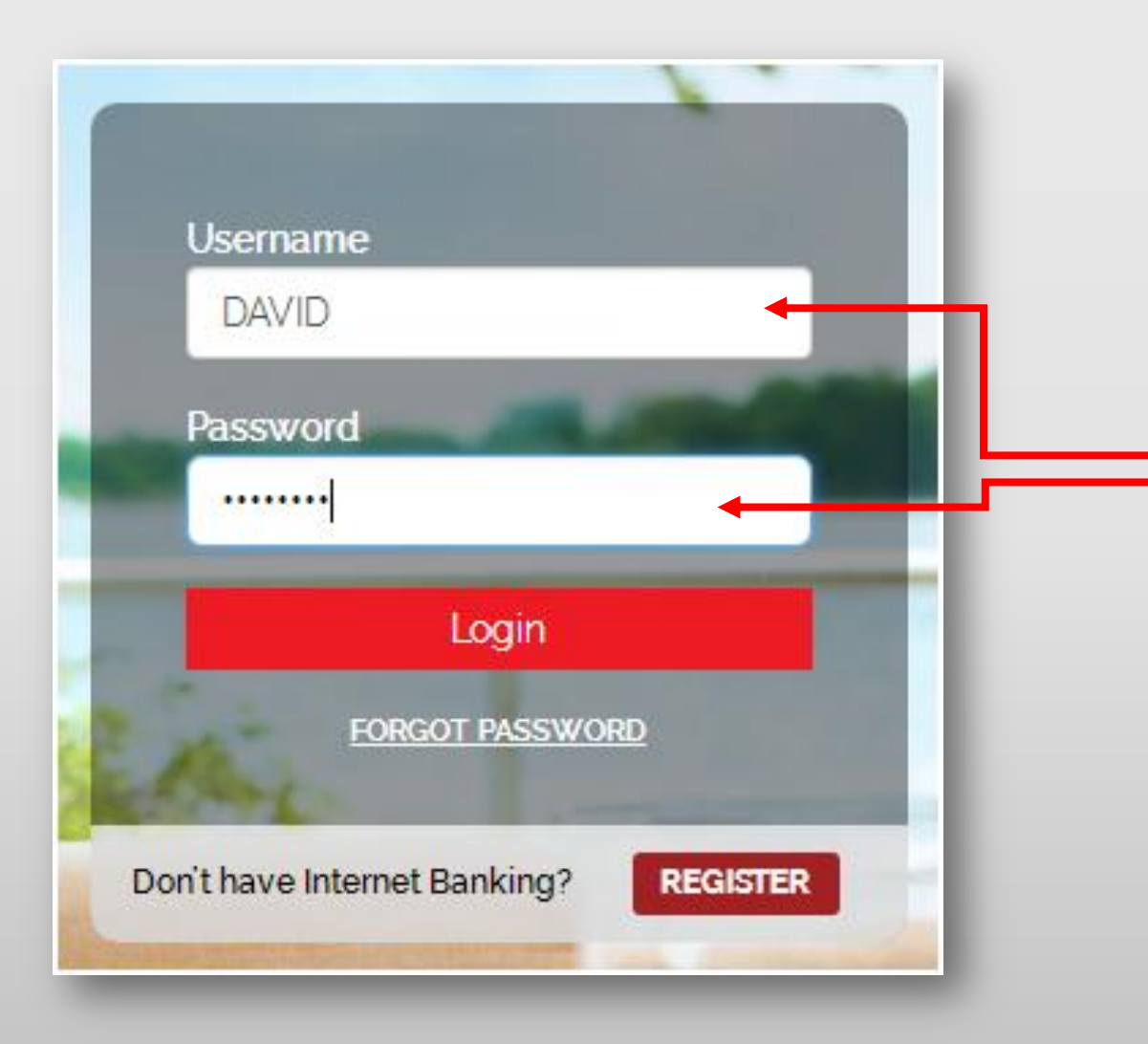

Return to the login page and enter your User Name along with the Activation Key that you received to your mobile number and email address.

Please enter the Activation Key to continue with your registration.

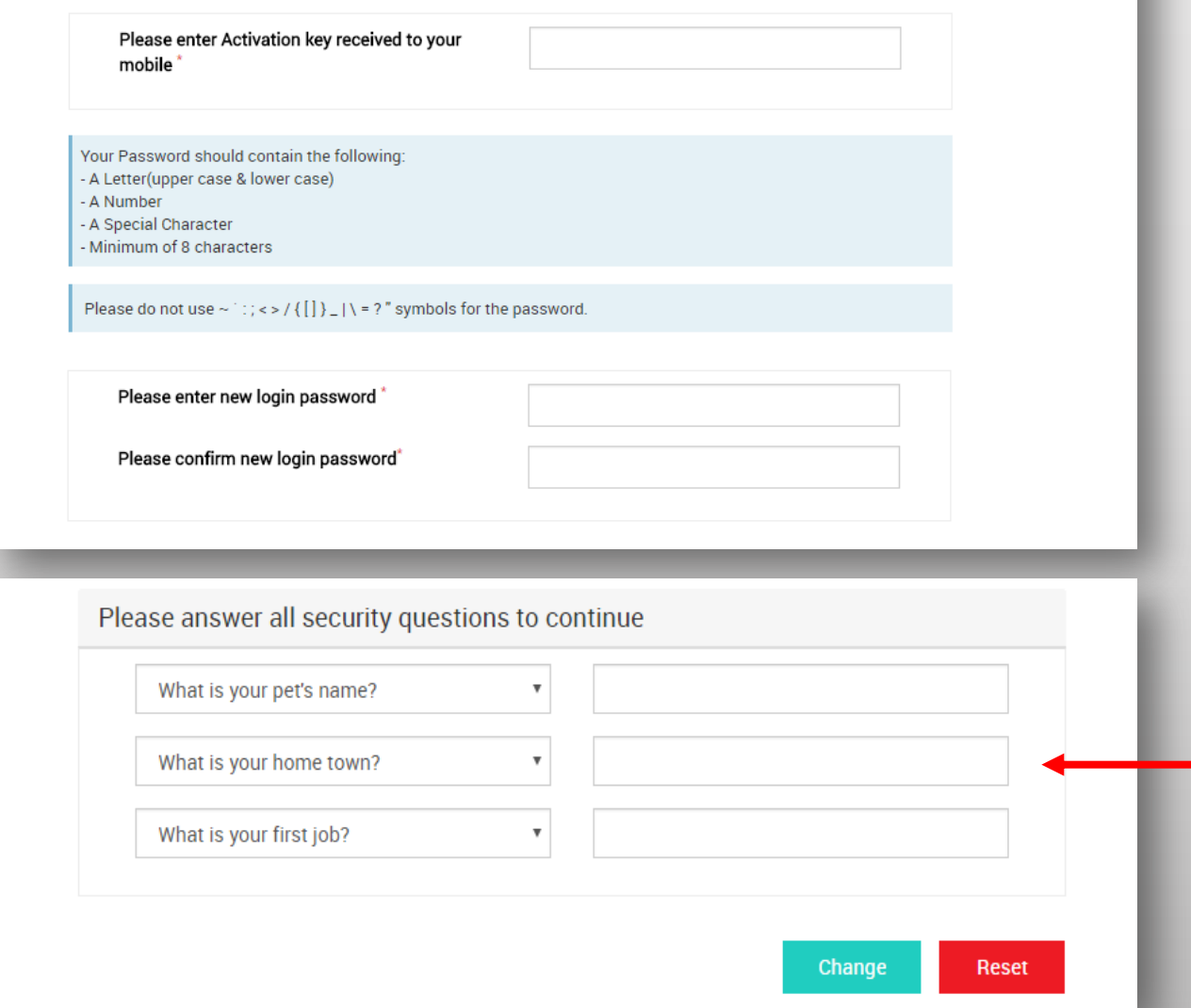

On a successful login, you will be redirected to change your password and select a set of security questions and provide your answers.

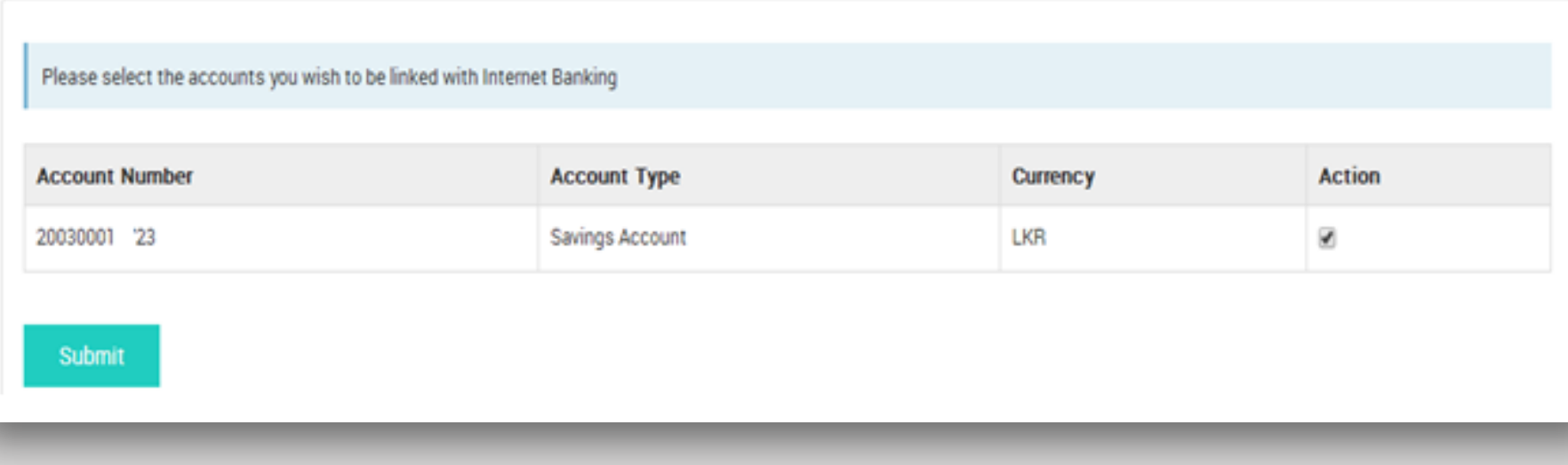

You will be redirected to select/deselect the accounts that you would like to display on your Internet Banking.

Click submit once you have made your choice.

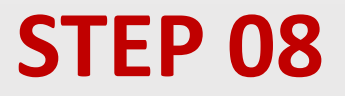

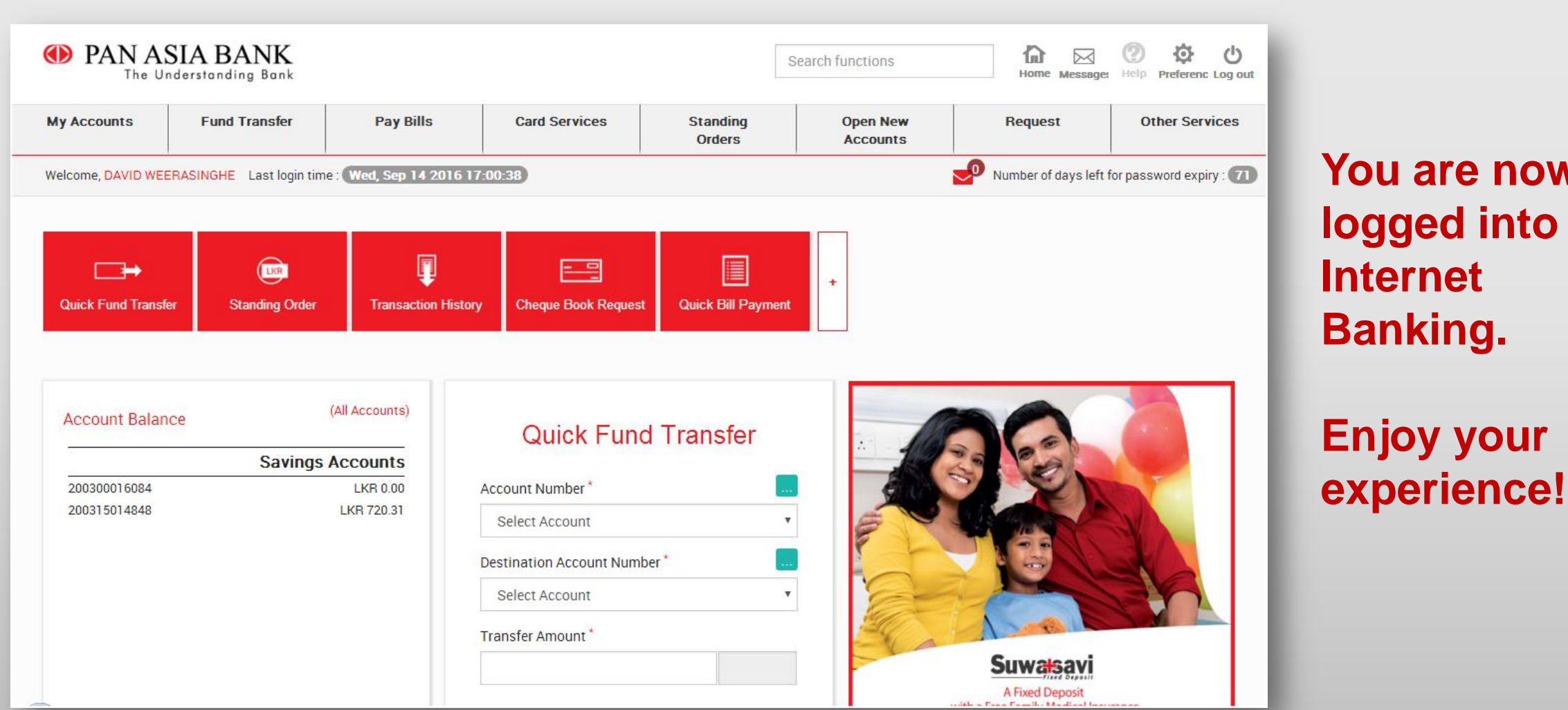

#### **You are now logged into your Internet Banking.**

# **Thank You**